## **AUSTRALIAN Clinicalabs**

# ANTIBIOGRAM REPORT PORTAL HOW TO REGISTER

Open your Internet browser and type the eHealth web address into the '*Address Bar*' at the top of the page.

The web address is *ehealth.clinicallabs.com.au/harp/*

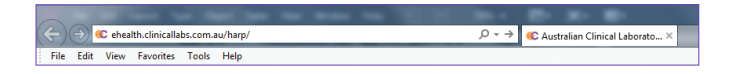

### **STEP 02**

To register, simply click on the orange text to the right. *"Need an account? Register Here"*

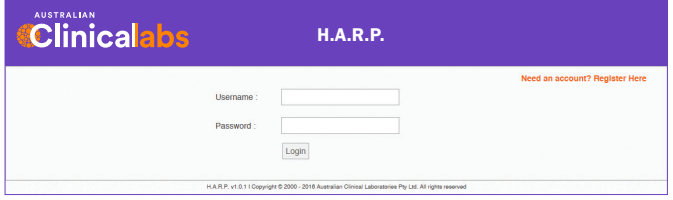

## **STEP 03 STEP 05**

Fill out your details in each field and click the '*Submit*' button at the bottom of the page.

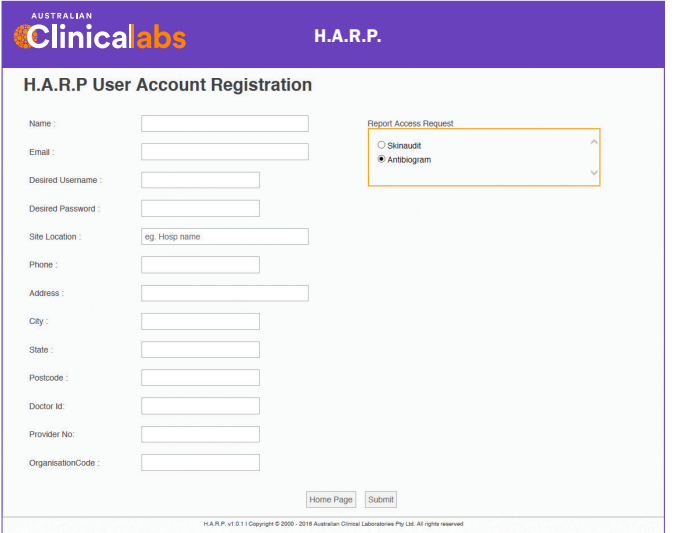

Once you have submitted your details, the H.A.R.P. administrator will be notified to approve your account.

*Please wait till you receive email confirmation from the H.A.R.P. team, before you attempt to log in.*

You will be given a temporary password, which will need to be changed the first time you log in.

### **STEP 01 STEP 04**

Once you have logged in, click on the 'Antibiogram' tab in the top right (if it is not already selected).

Click the '*view*' button to see the report.

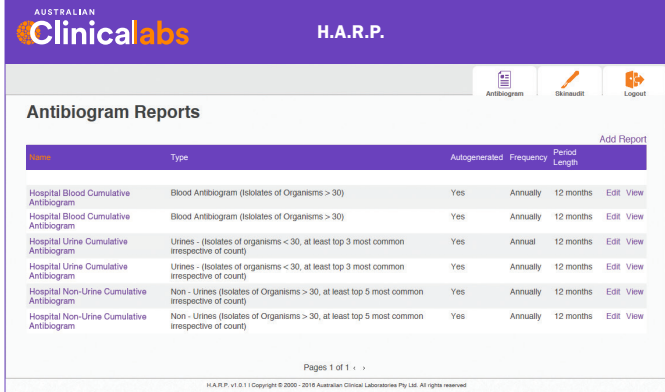

The report will open up, similarly to the one below. They will run six monthly.

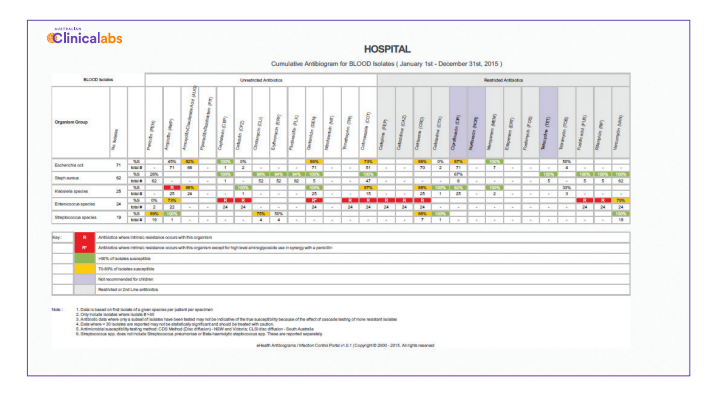

*For more information, please don't hesitate to contact our team:*

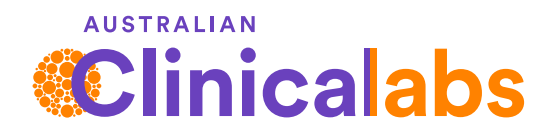

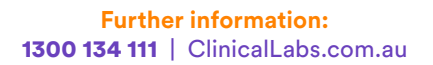